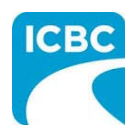

### **HCPIR Job Aid Psychology Submissions**

# **Purpose**

The Health Care Provider Invoicing and Reporting (HCPIR) application is available to support Psychology practitioners. The HCPIR application is designed to streamline the invoice and report submission process.

This job aid will show you how to submit a report, submit an invoice, and request a treatment extension or submit a discharge notification in the HCPIR web application.

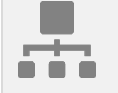

### **Overview**

**Topics Covered** [Enter Service Provider Information & Customer Details](#page-1-0) [Submit an Initial Report](#page-3-0) [Submit a Reassessment Report](#page-7-0) [Submit Clinical Records](#page-11-0) [Invoice a Report](#page-14-0) [Submit a Request for a Treatment Extension](#page-20-0) [Submit a Discharge Notification](#page-24-0)

<span id="page-1-0"></span>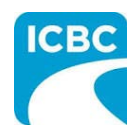

## **HCPIR Job Aid Psychology Submissions**

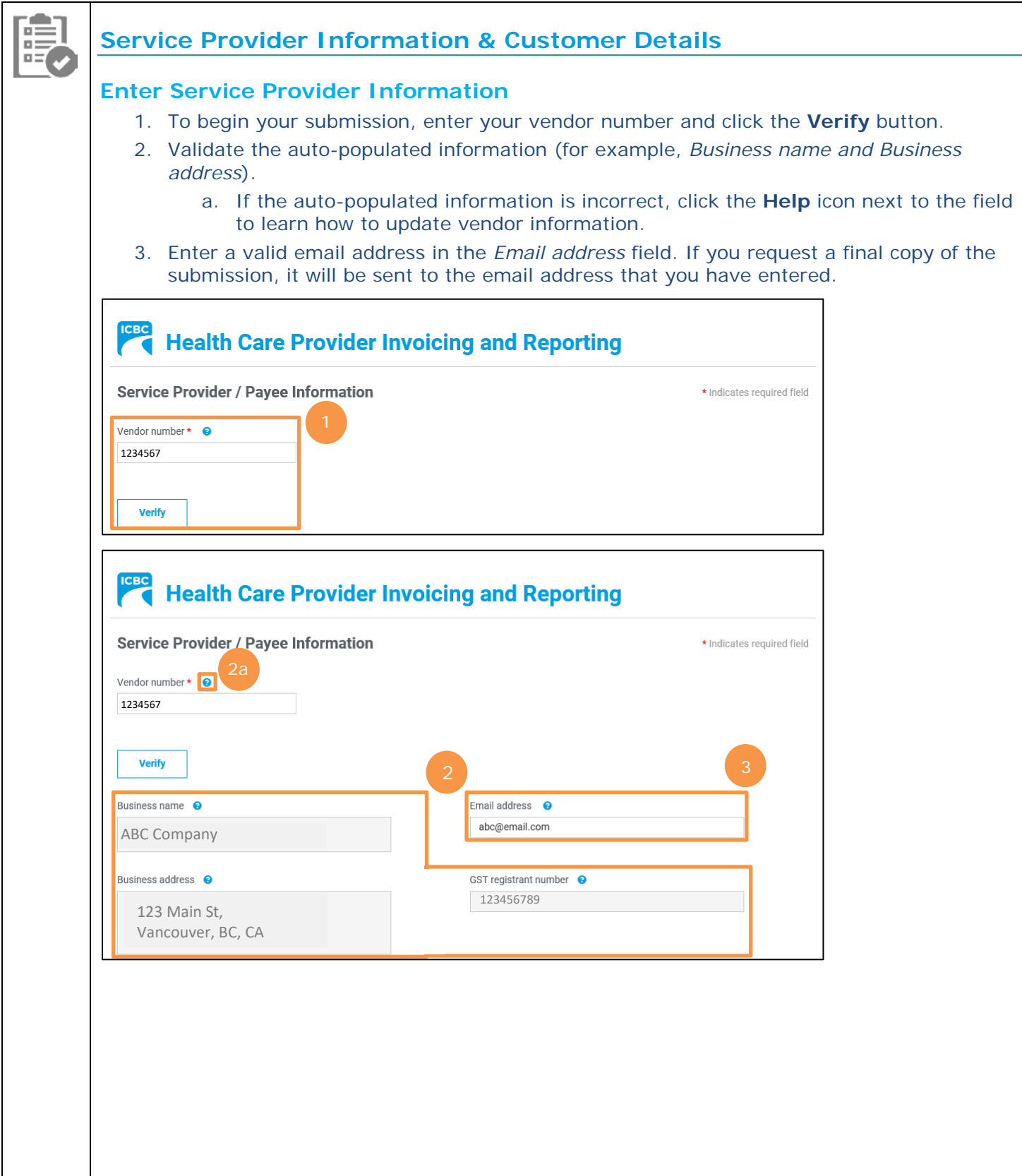

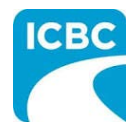

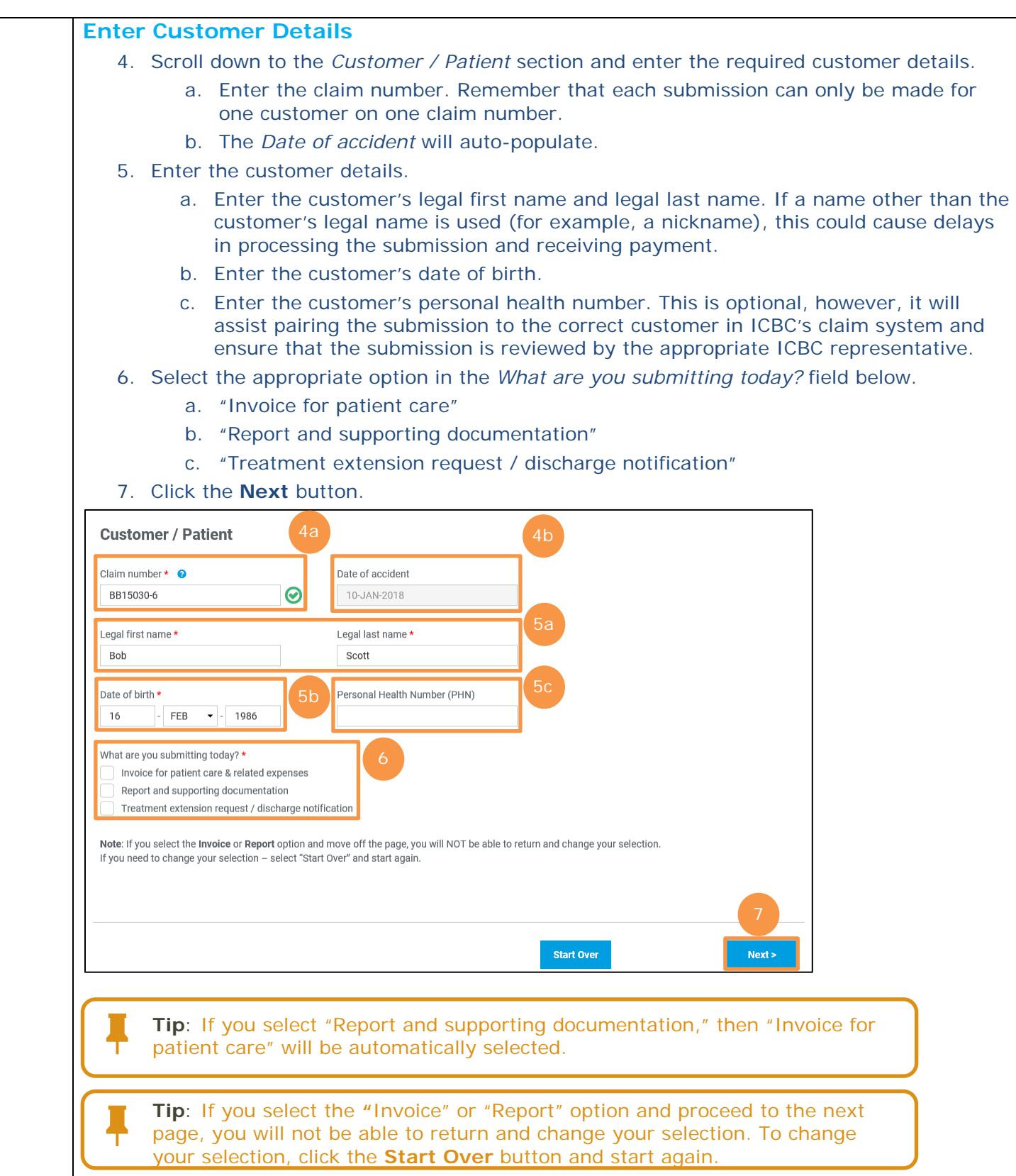

<span id="page-3-0"></span>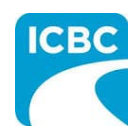

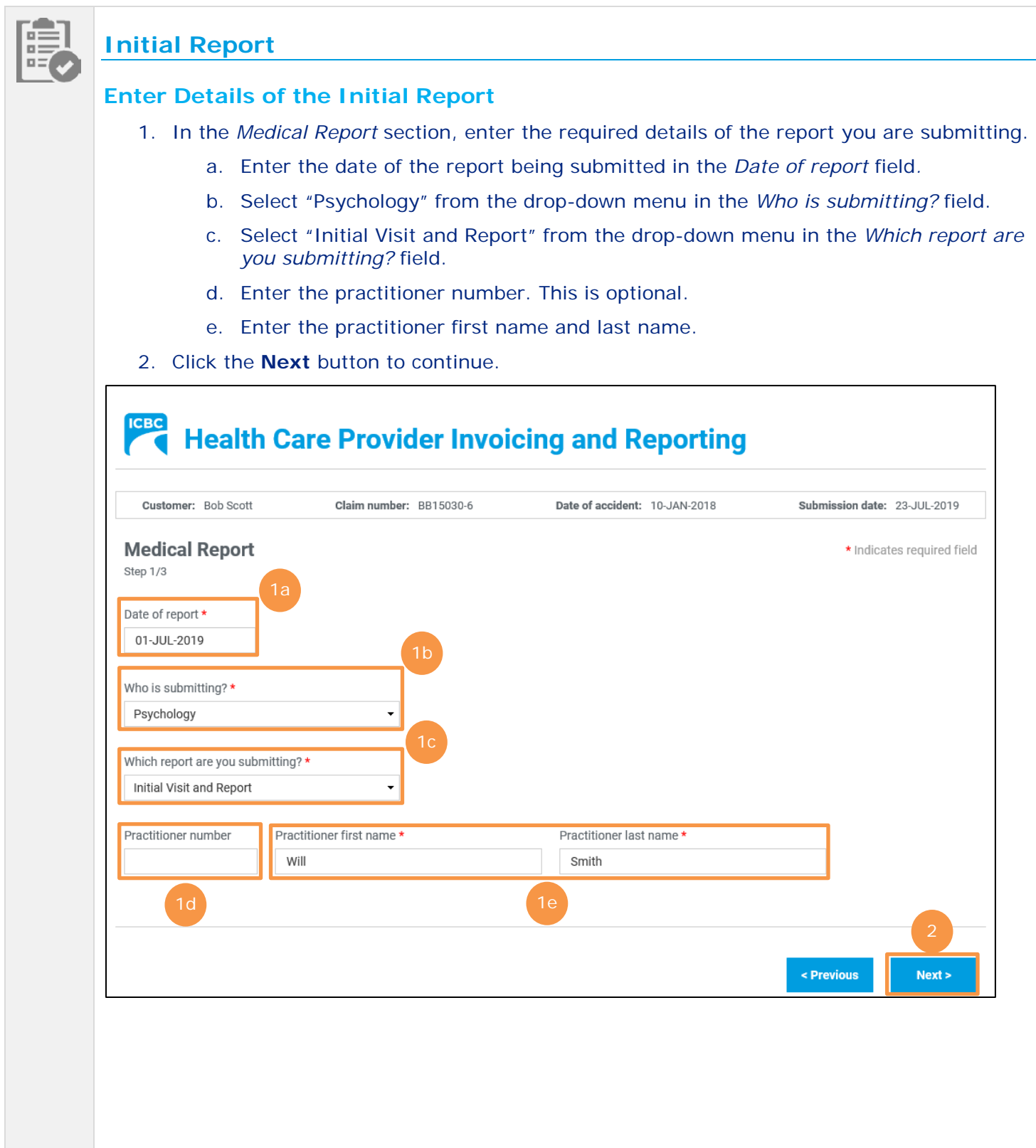

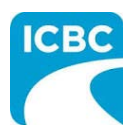

- 3. Enter details of the report you are submitting in the below *Medical Report* section.
	- a. Enter the date in which the customer was assessed by the medical practitioner in the *Date of assessment* field.
	- b. To add another assessment date, click the **Add another date** button. You can add up to four assessment dates.
	- c. To remove an assessment date, click the **Trash** icon beside the session field.
	- d. Select whether the customer is currently off work in the *Is the patient currently off work?* field*.*
- 4. In the *Select One* field, select whether the customer's information is being shared with the customer's consent or because of a request from ICBC.

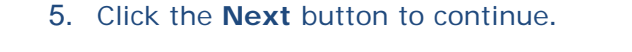

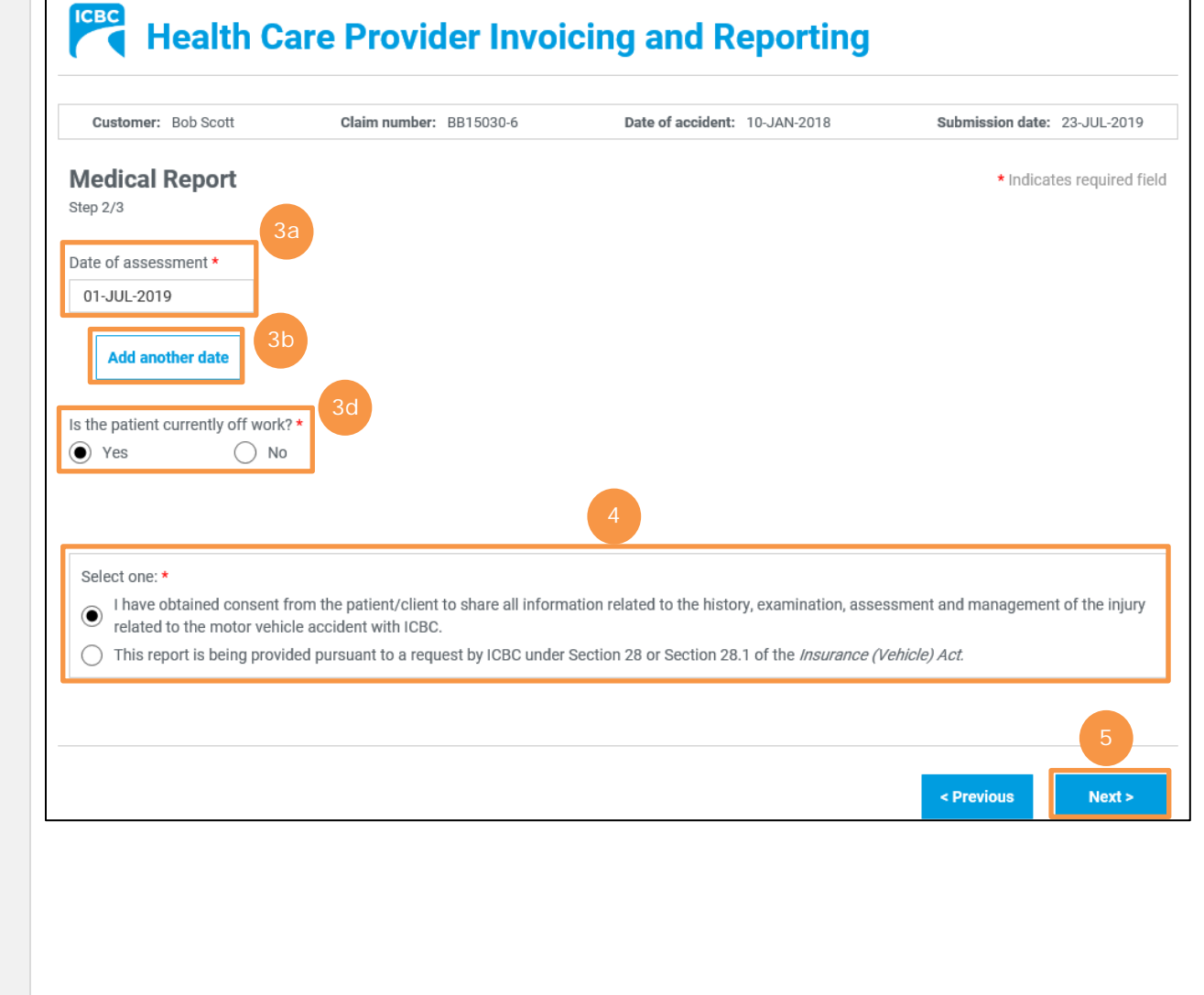

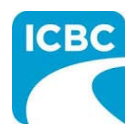

т

6. In the final *Medical Report* section, click the **Browse** button to select the copy of the PDF report from your system to upload.

**Tip**: Blank copies of the PDF reports can be downloaded from the Business Partners web page, filled out and uploaded to the *Medical Report* screen.

7. Click the **Attach** button to upload the file.

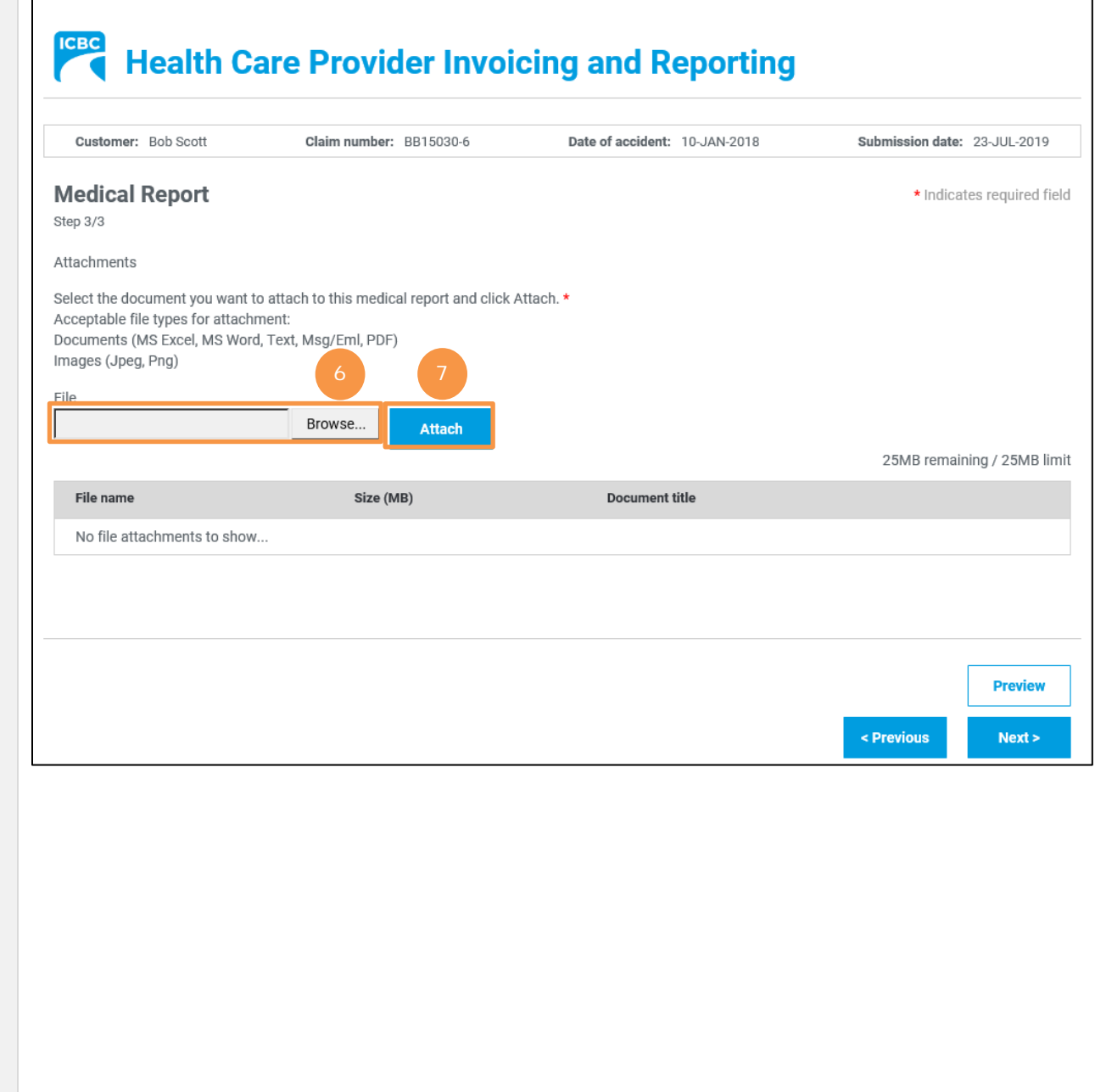

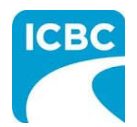

- 8. To remove an incorrect file, click the **Trash** icon to delete the uploaded file.
- 9. To preview the uploaded document, click the **Preview** button.
- 10.Click the **Next** button to proceed to the *Invoicing* screen. Based on your submission, select fields in the *Invoice* screen will auto-populate. Refer to the *[Invoice a Report](#page-14-0)* section of this job aid for more information.

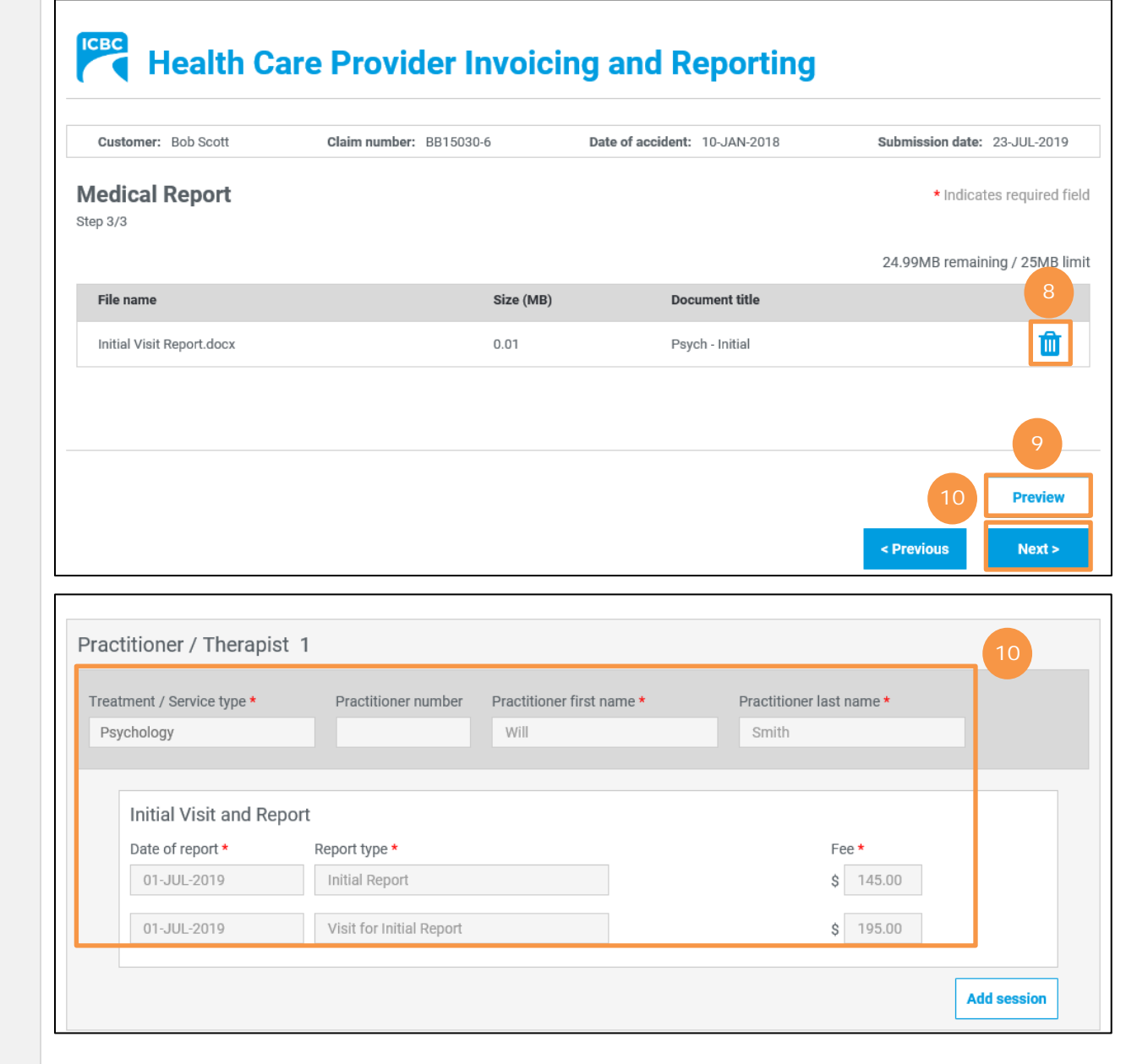

<span id="page-7-0"></span>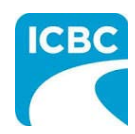

**COL** 

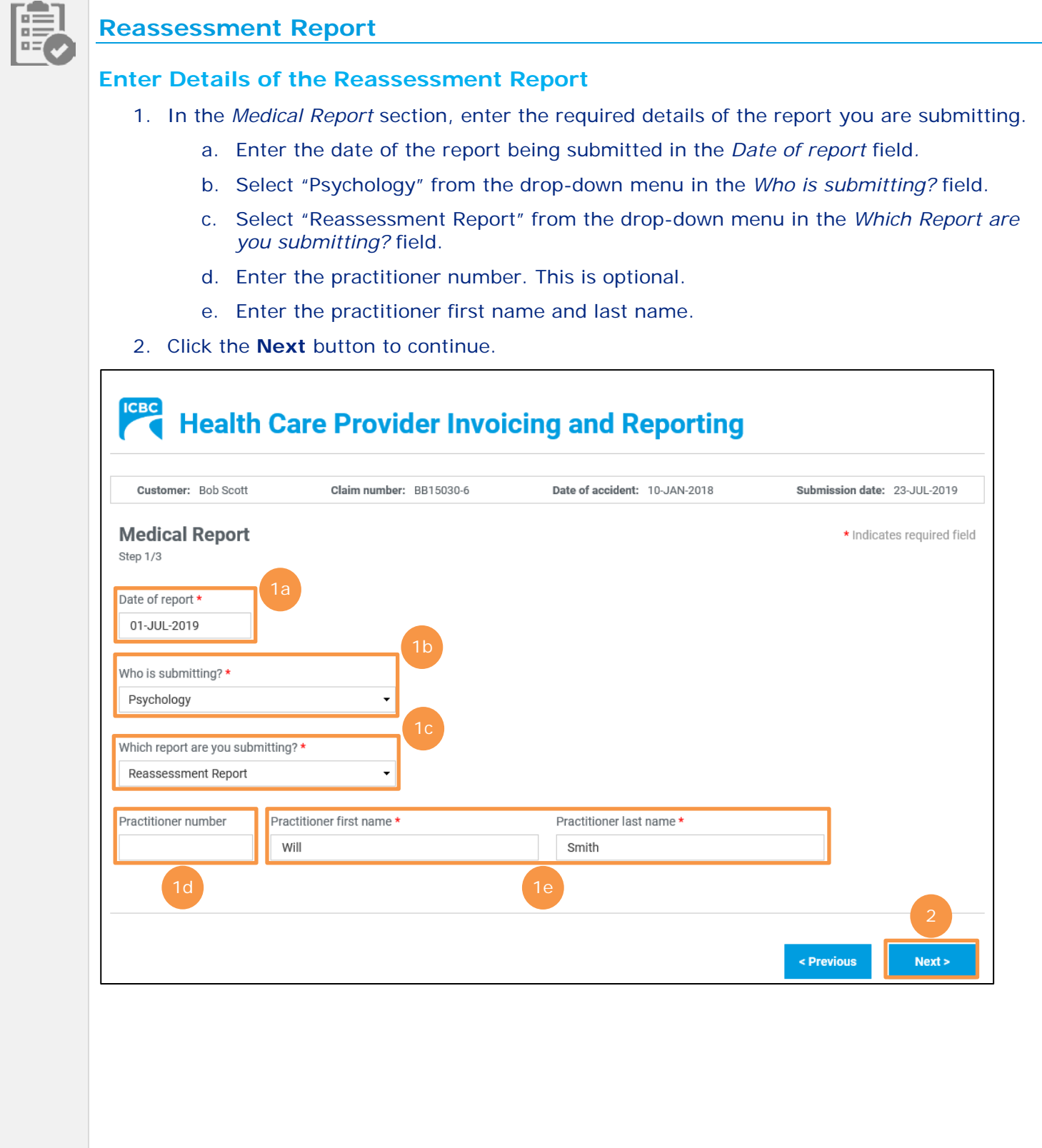

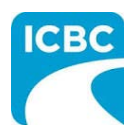

- 3. Enter details of the report you are submitting in the below *Medical Report* section.
	- a. Enter the date in which the customer was assessed by the medical practitioner in the *Date of assessment* field.
	- b. To add another assessment date, click the **Add another date** button. You can add up to four assessment dates.
	- c. To remove an assessment date, click the **Trash** icon beside the session field.
	- d. Select whether the customer is currently off work in the *Is the patient currently off work?* field*.*
- 4. In the *Select One* field, select whether or not the customer's information is being shared with the customer's consent or because of a request from ICBC.

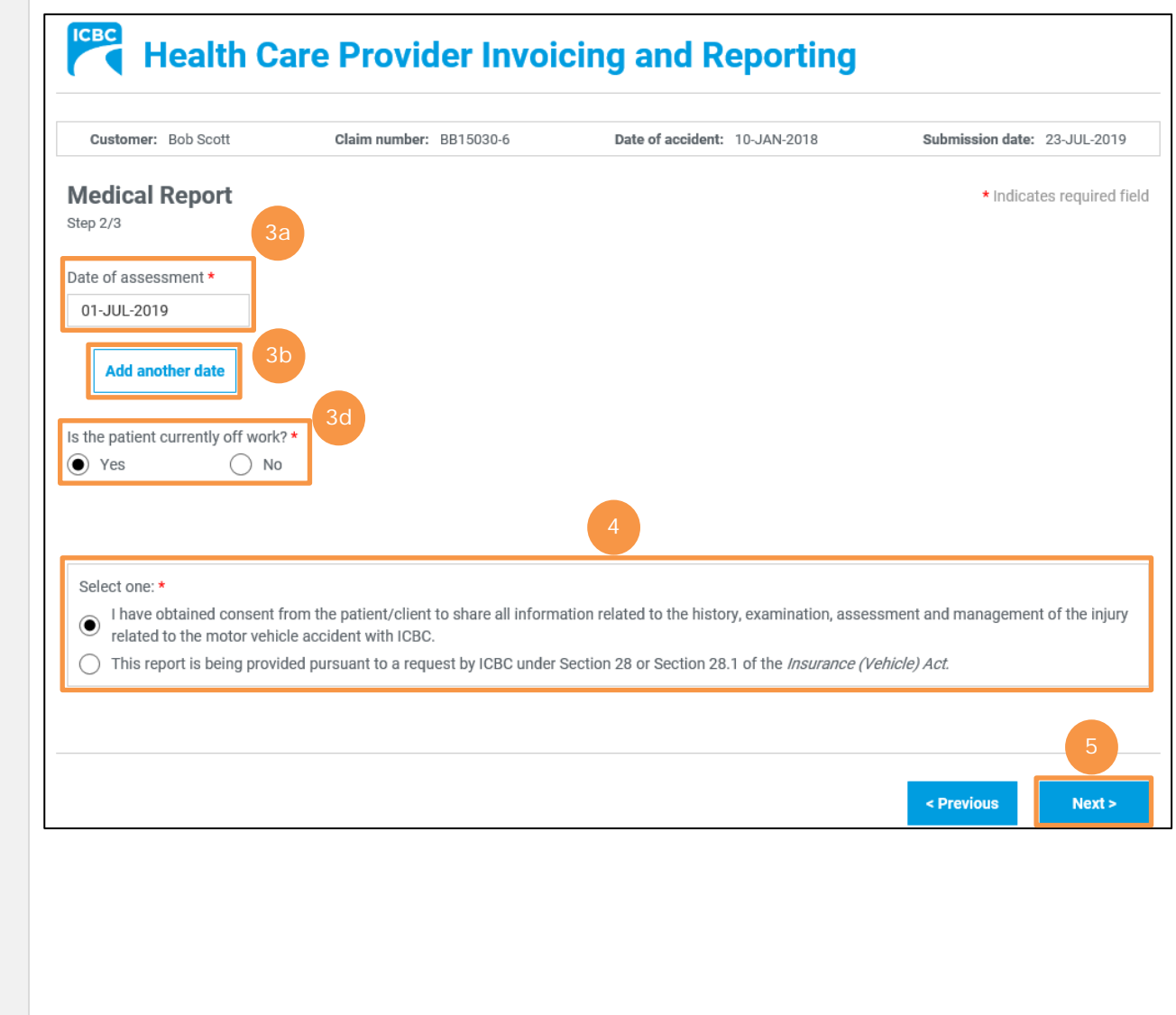

5. Click the **Next** button to continue.

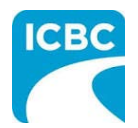

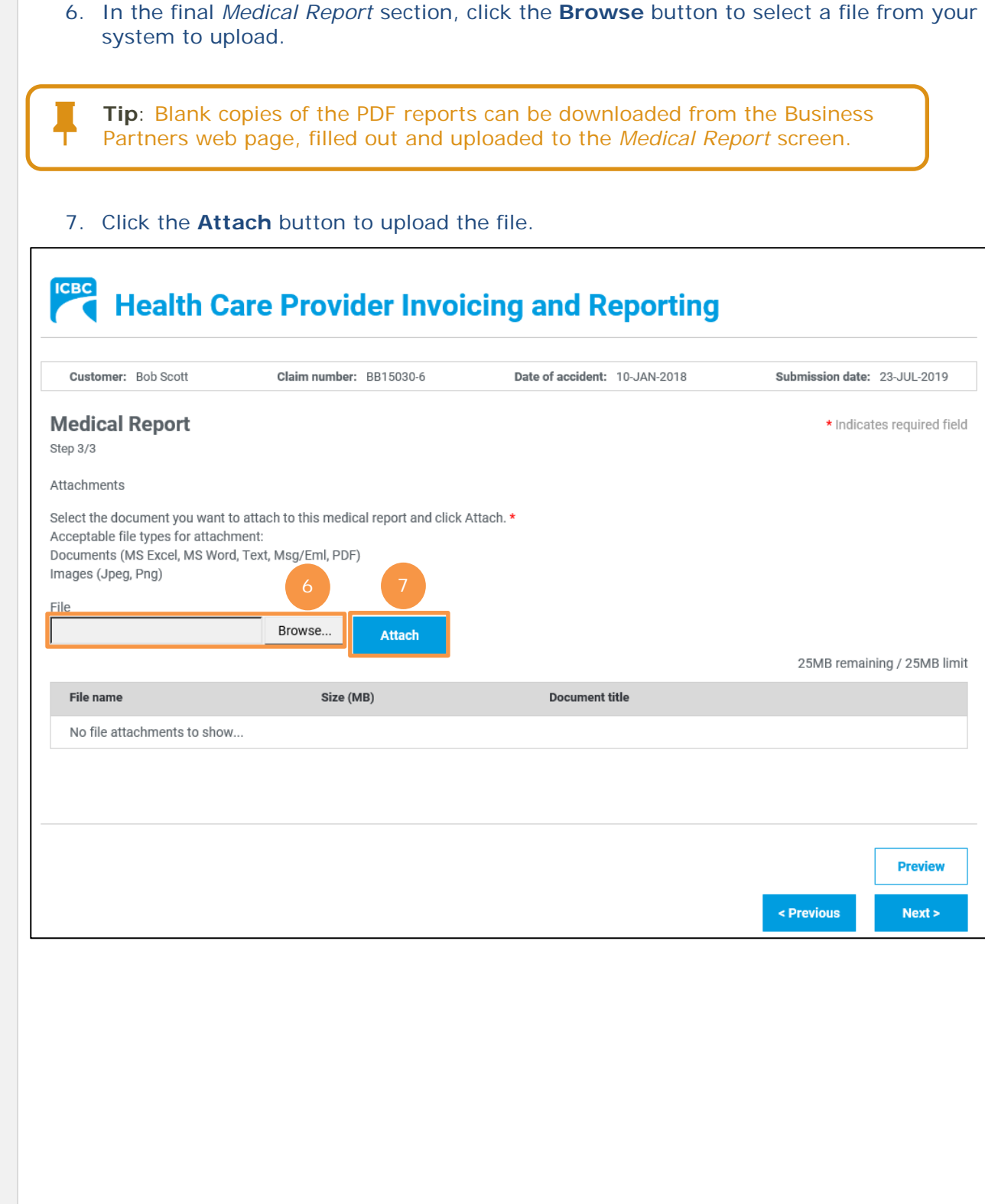

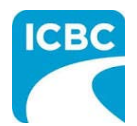

- 8. To remove an incorrect file, click the **Trash** icon to delete the uploaded file.
- 9. To preview the uploaded document, click the **Preview** button.
- 10.Click the **Next** button to proceed to the *Invoicing* screen. Based on your submission, select fields in the *Invoice* screen will auto-populate. Refer to the *[Invoice a Report](#page-14-0)* section of this job aid for more information.

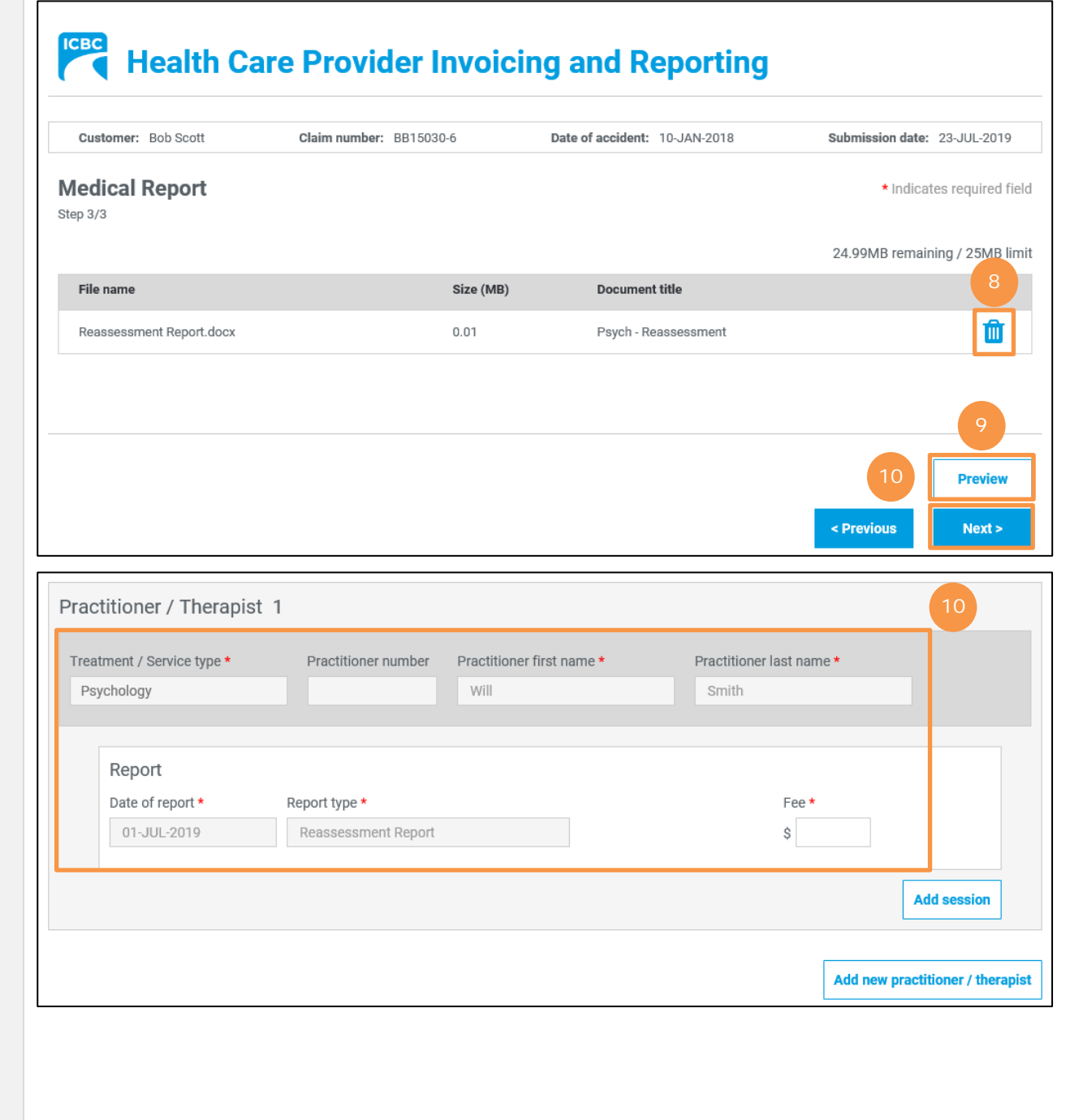

<span id="page-11-0"></span>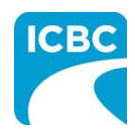

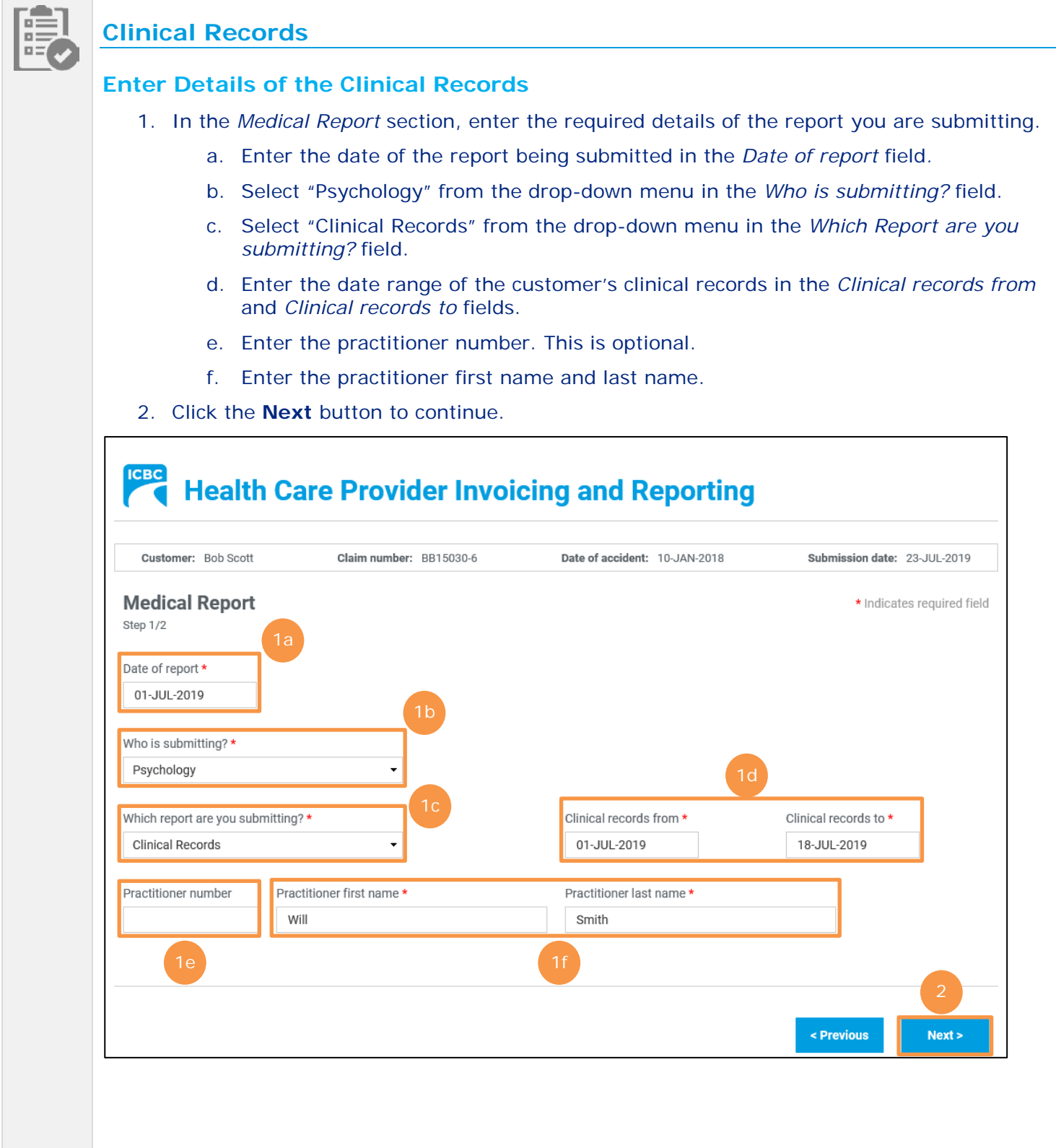

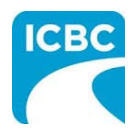

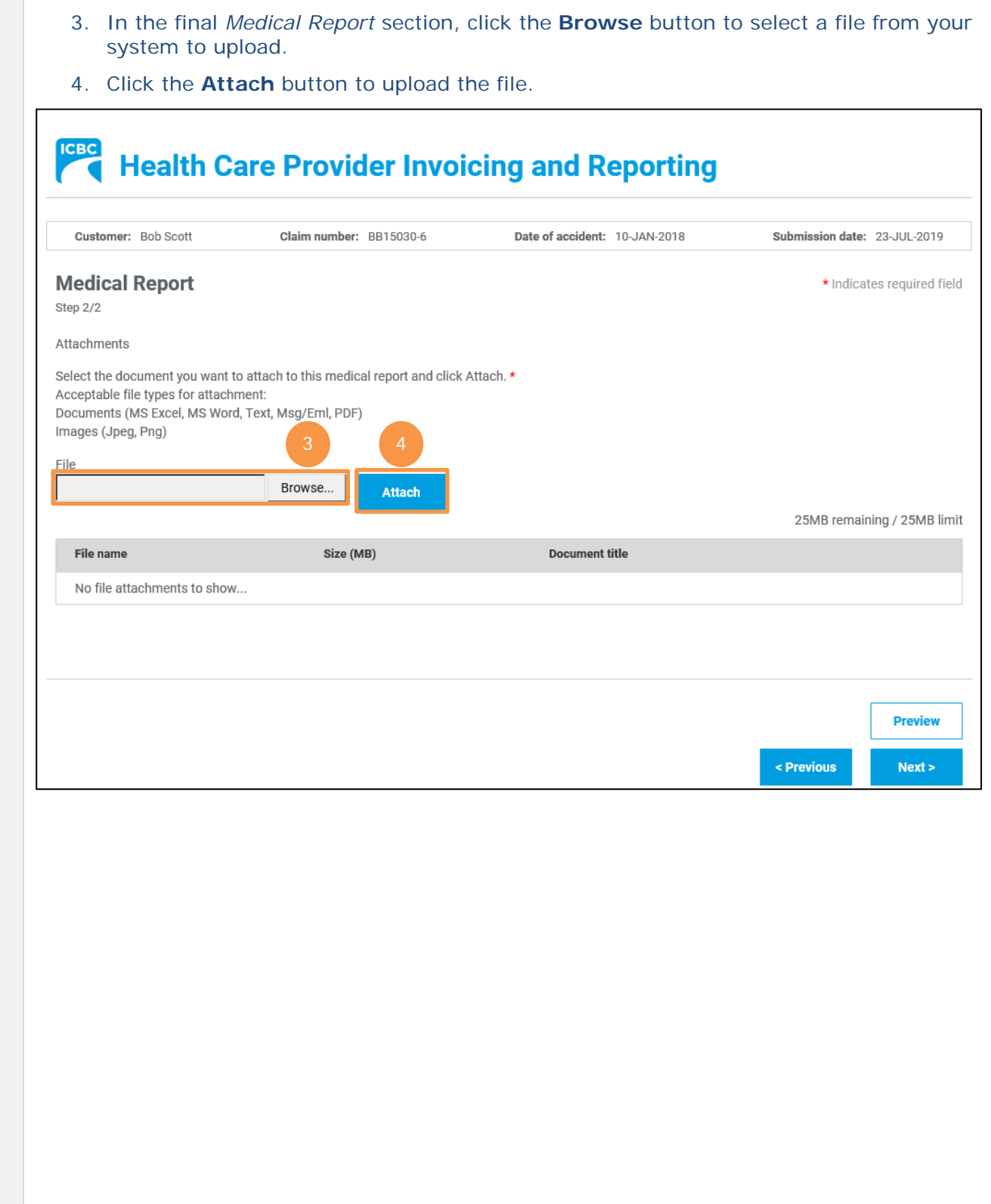

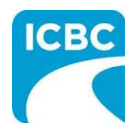

- 5. To remove an incorrect file, click the **Trash** icon to delete the uploaded file.
- 6. To preview the uploaded document, click the **Preview** button.
- 7. Click the **Next** button to proceed to the *Invoicing* screen. Based on your submission, select fields in the *Invoice* screen will auto-populate. Refer to the *[Invoice a Report](#page-14-0)* section of this job aid for more information.

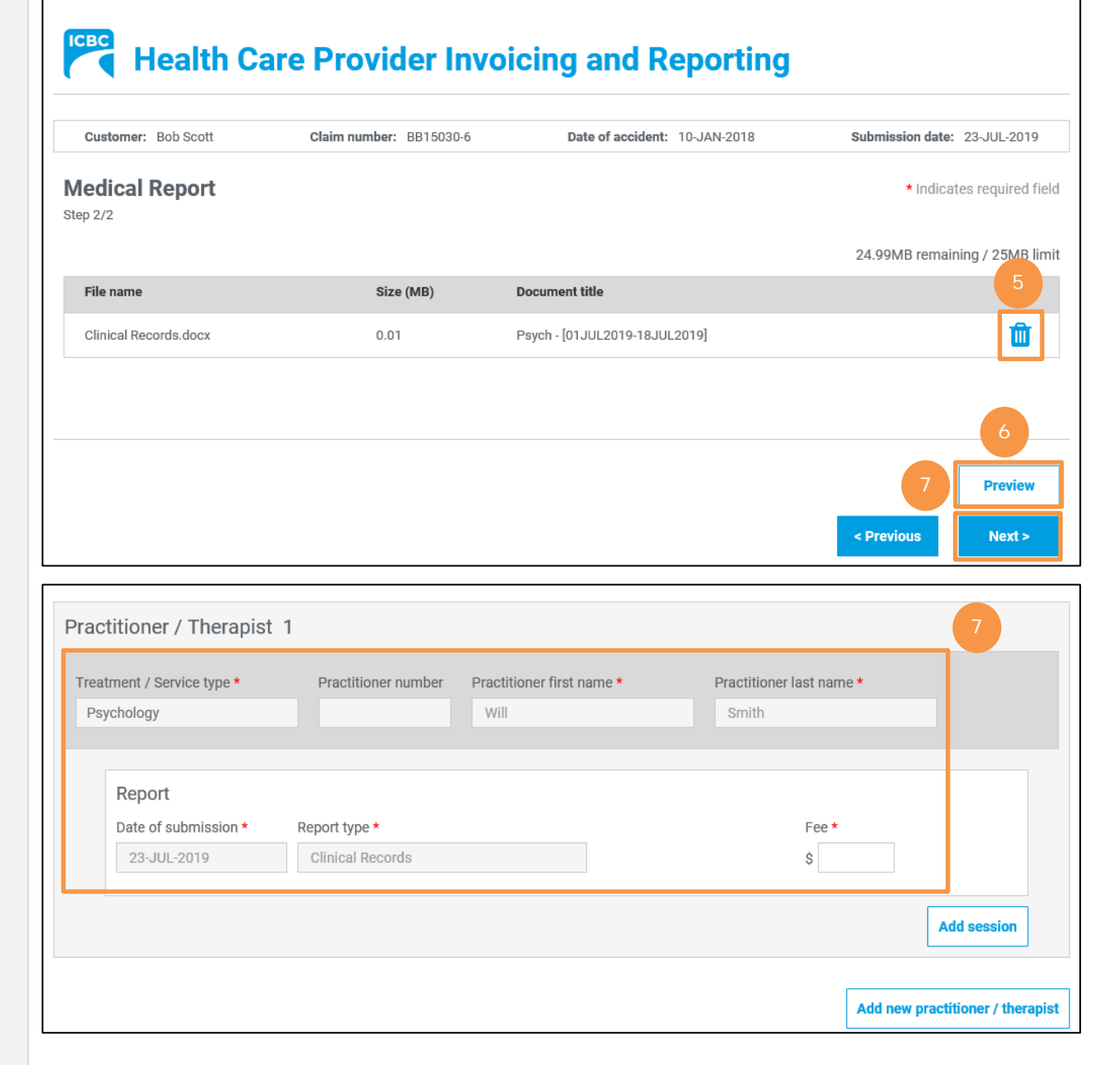

<span id="page-14-0"></span>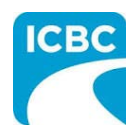

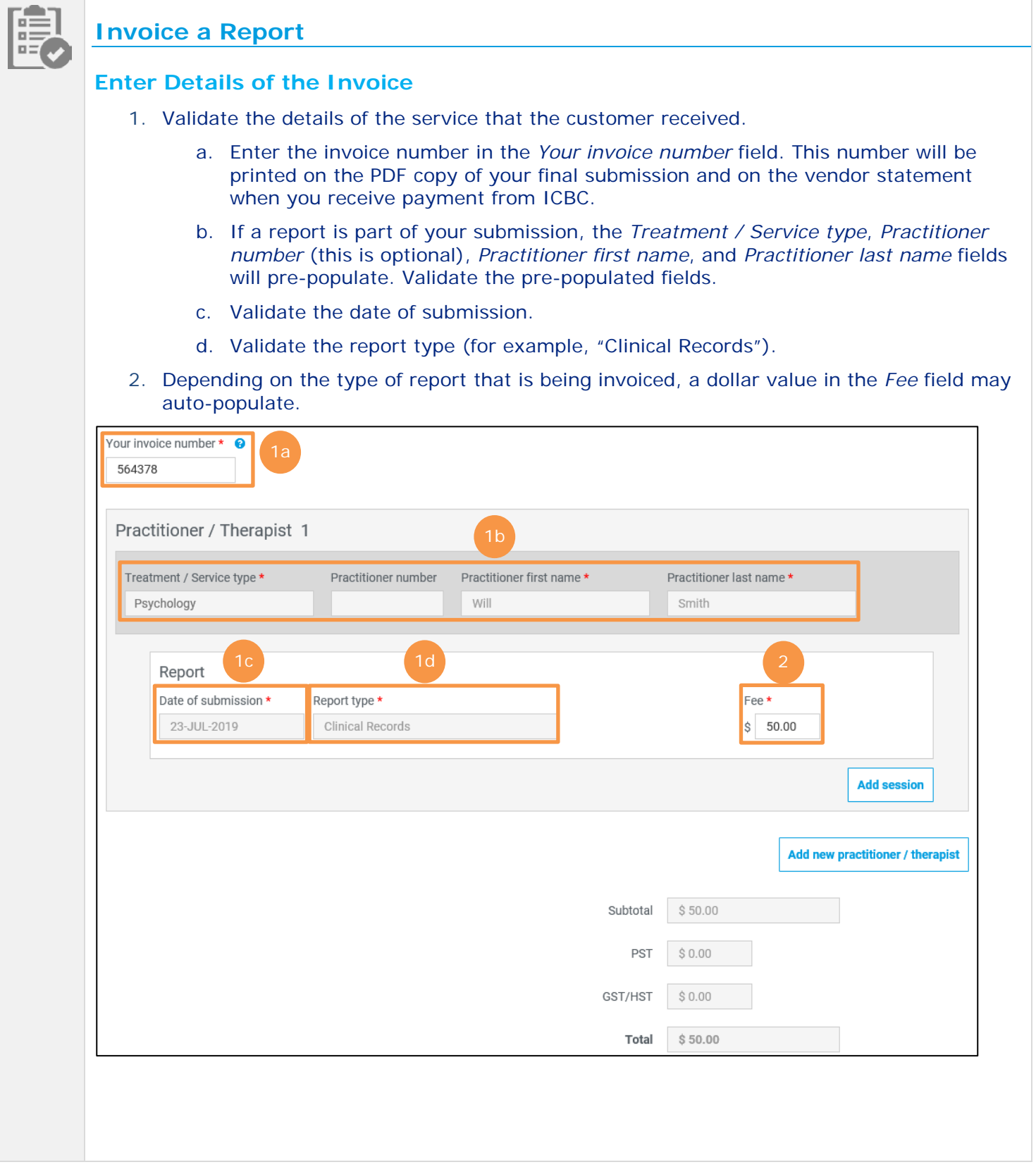

![](_page_15_Picture_0.jpeg)

### **Add a Session**

- 3. In the *Invoice* section, if the customer has multiple sessions with the same practitioner, click the **Add Session** button to add a session with the same practitioner.
	- a. Enter the details related to the additional session.
- 4. To delete a session, click the **Trash** icon next to the session.

![](_page_15_Picture_62.jpeg)

![](_page_16_Picture_0.jpeg)

### **Add New Practitioner**

- 5. In the *Invoice* section, if the customer has session with an additional practitioner, click the Add new practitioner / therapist button to add a session with a new practitioner.
	- a. Enter the details related to the session with the additional practitioner.
- 6. To delete a practitioner, click the **Trash** icon next to the session with the practitioner.

![](_page_16_Picture_85.jpeg)

![](_page_17_Picture_0.jpeg)

![](_page_17_Picture_43.jpeg)

![](_page_18_Picture_0.jpeg)

![](_page_18_Picture_75.jpeg)

![](_page_19_Picture_0.jpeg)

![](_page_19_Picture_31.jpeg)

<span id="page-20-0"></span>![](_page_20_Picture_0.jpeg)

![](_page_20_Picture_124.jpeg)

![](_page_21_Picture_0.jpeg)

![](_page_21_Picture_1.jpeg)

![](_page_21_Picture_78.jpeg)

- 2. Enter your contact details to ensure that the appropriate ICBC representative is able to contact you while processing the submission.
	- a. Select how you wish the appropriate ICBC representative to contact you in the *Contact preference* field. You are not required to provide both a phone and an email address. You may choose to provide one.

![](_page_21_Picture_79.jpeg)

### **Preview the Request for a Treatment Extension Submission**

3. To preview the PDF format of the request for a treatment extension submission, click the **Preview** button.

![](_page_22_Picture_0.jpeg)

![](_page_22_Picture_1.jpeg)

![](_page_22_Picture_87.jpeg)

![](_page_23_Picture_0.jpeg)

![](_page_23_Picture_1.jpeg)

![](_page_23_Picture_32.jpeg)

<span id="page-24-0"></span>![](_page_24_Picture_0.jpeg)

![](_page_24_Picture_108.jpeg)

![](_page_25_Picture_0.jpeg)

![](_page_25_Picture_65.jpeg)

![](_page_26_Picture_0.jpeg)

![](_page_26_Picture_75.jpeg)

![](_page_27_Picture_0.jpeg)

![](_page_27_Picture_52.jpeg)

![](_page_28_Picture_0.jpeg)

![](_page_28_Picture_24.jpeg)